**保護者アカウントでの画面**

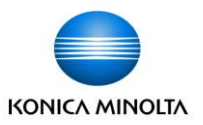

トップ画面ボタンを押すと、すべてが表示されます。 携帯の場合、「トップ」ボタンをおして下へスクロールすると欠席連絡から順にみる ことができます。

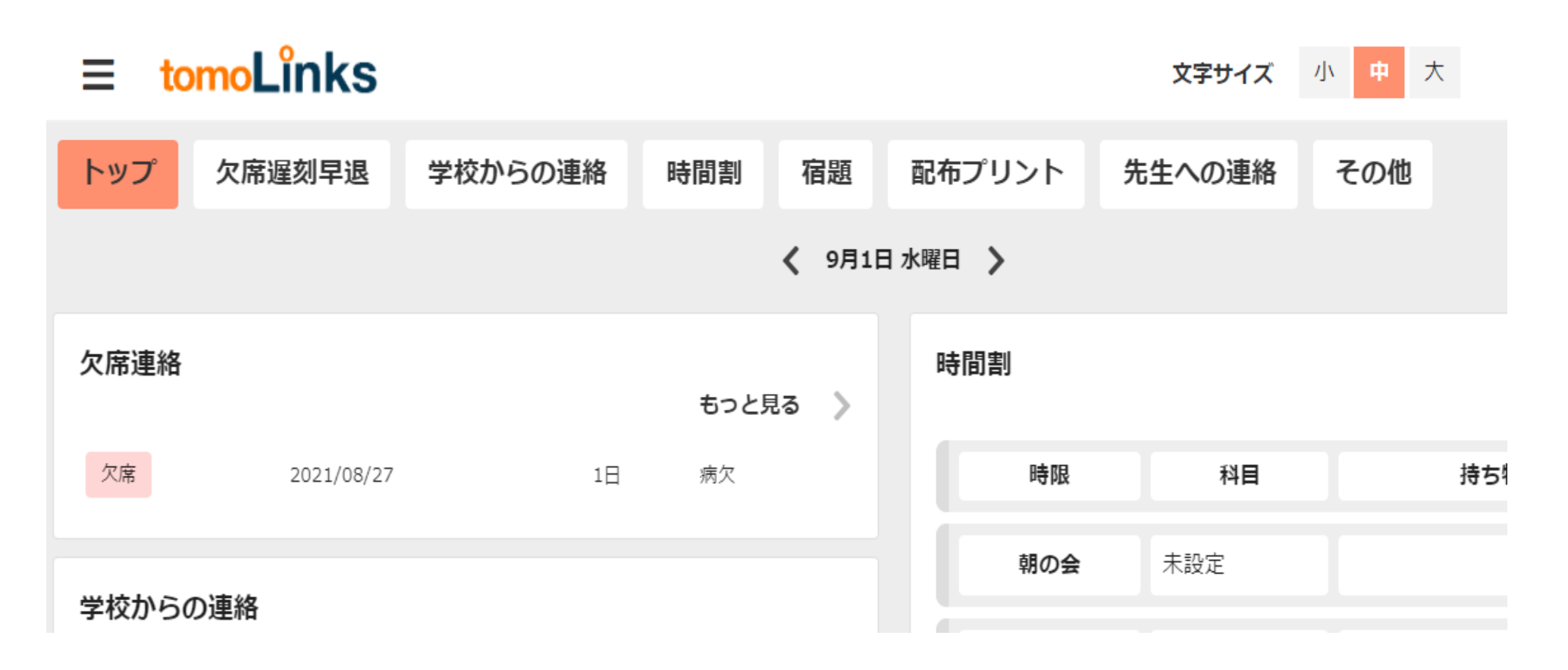

**保護者アカウントでの画面 【ご家庭から学校へ】**

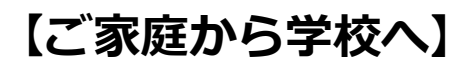

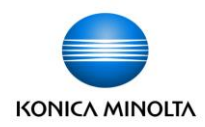

①欠席遅刻早退 ②先生への連絡 この2つの連絡が可能です。 それぞれボタンを押して必要事項を入力してください。

★注意 携帯画面は全画面見えません。 「先生への連絡」ボタンは右側の方にあります。右へスクロールして下さい。

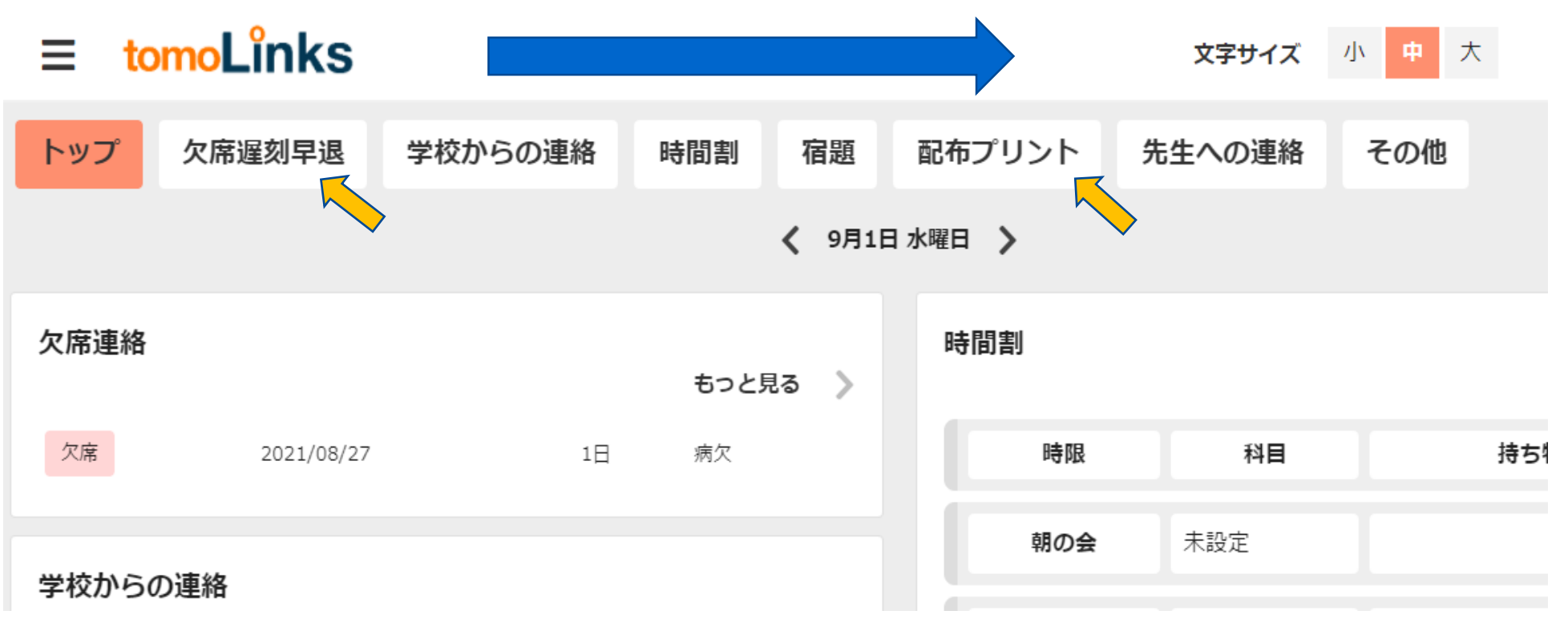

**欠席連絡**

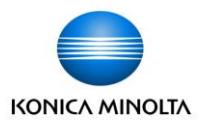

連絡帳から、子どもの欠席連絡を送ることができます。 ①トップに表示されている欠席連絡カードの「もっと見る」ボタン、 もしくはタブの「欠席遅刻早退」ボタンを押します。 ②欠席連絡一覧画面の「登録」ボタンを押して、登録画面を開きます。 ③欠席/遅刻/早退のいずれかを選択し、欠席する日と欠席事由を入れて「保存」を押します。

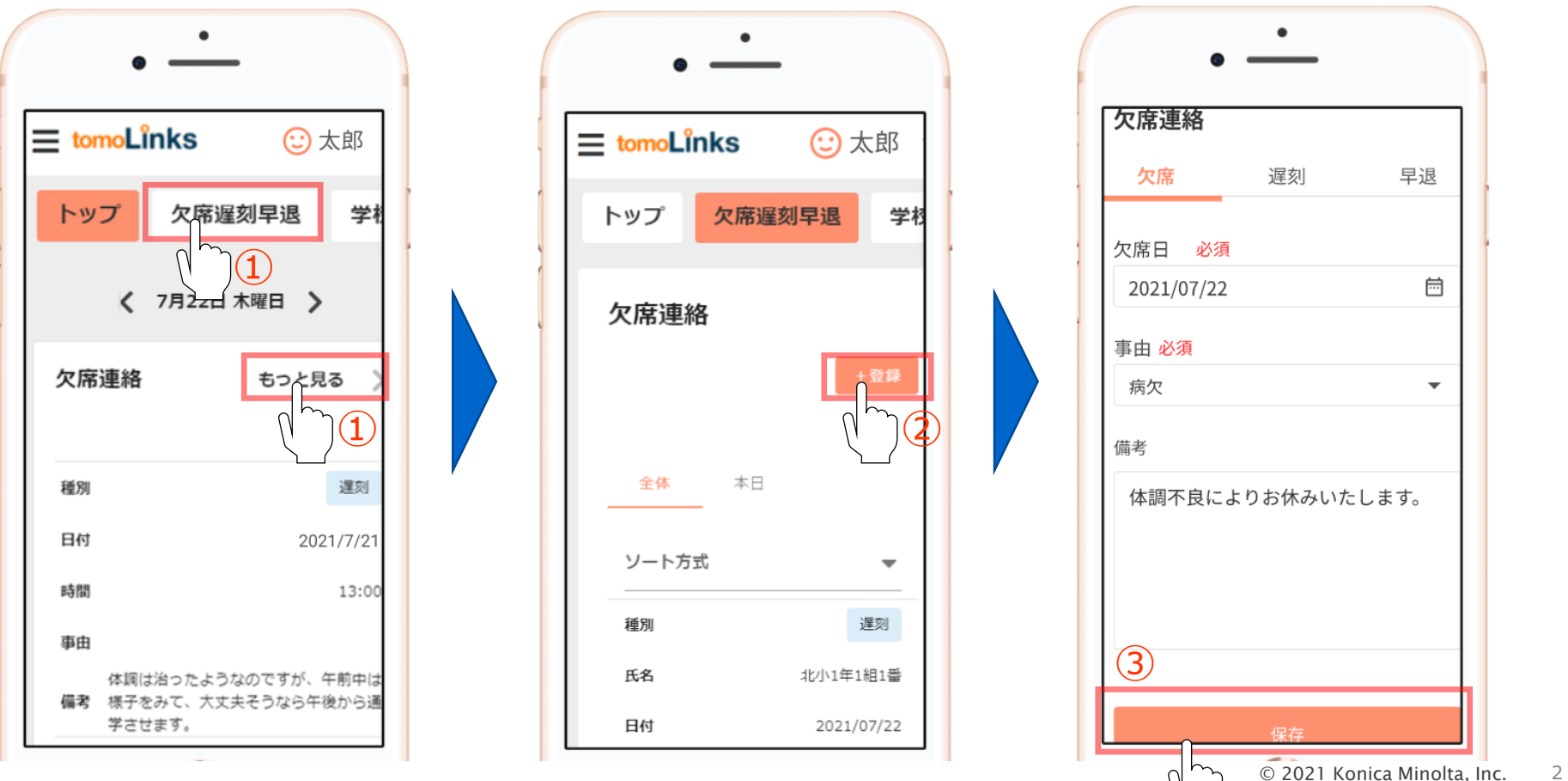

## **先生への連絡**

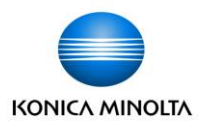

連絡帳から、先生への連絡を送ることができます。 ①トップに表示されている先生への連絡カードの「もっと見る」ボタン、 もしくはタブの「先生への連絡」ボタンを押します。 ②先生への連絡一覧画面の「登録」ボタンを押して、登録画面を開きます。 ③内容を入力し、電話連絡を希望する場合はチェックを入れて、保存を押します。

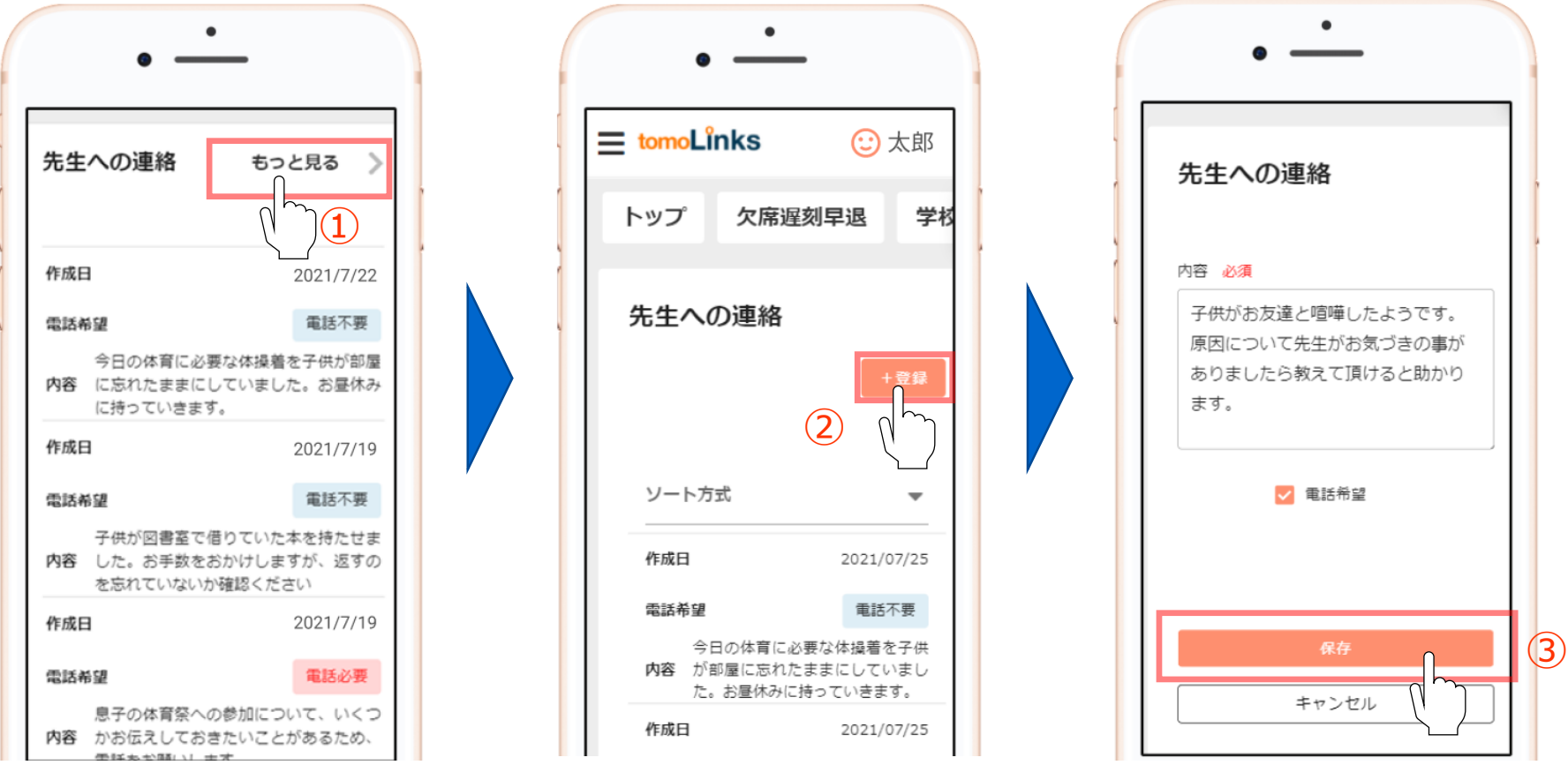

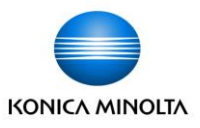

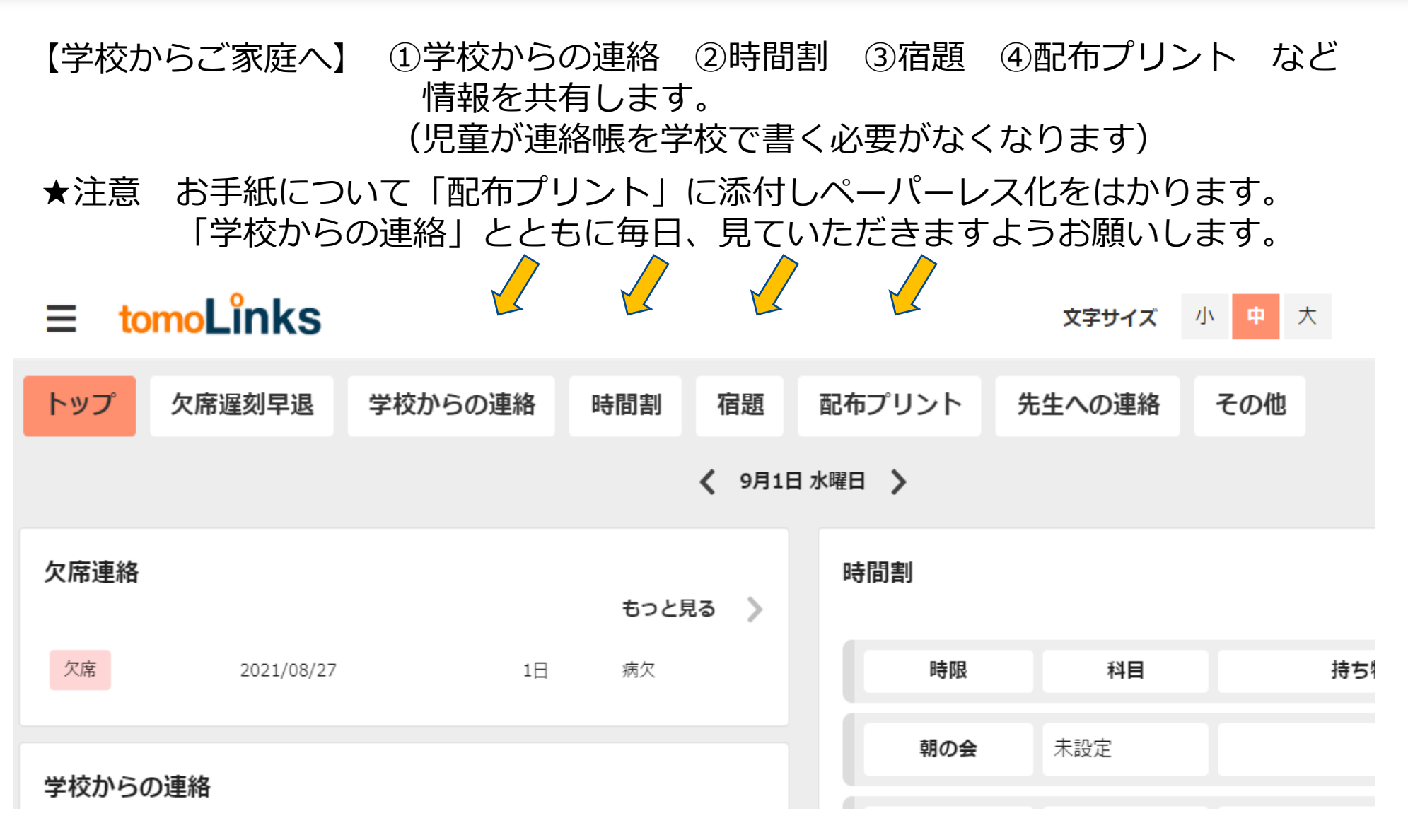